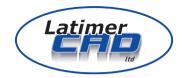

# THEOLT RELEASE 7 REFERENCE MANUAL

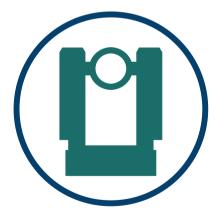

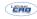

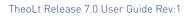

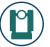

# CONTENTS

| Project Managment               | 1  |
|---------------------------------|----|
| Instrument Controls             | 5  |
| Control (Orientation, Traverse) | 11 |
| Drawing                         | 29 |
| Viewing the drawing             | 38 |
| Settings                        | 40 |
| Datafile Formats                | 61 |
| Selecting and Adding stations   | 64 |

.

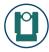

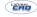

# **PROJECT MANAGEMENT**

#### Background

During surveying, it is wise to produce a set of basic data files in addition to the AutoCAD drawing data. TheoLt stores these data files in project folders.

The current project is controlled by the [Project Manager], accessed on the [Project] tab. The name of the current project is displayed. Upon installation (or changing of the project path), a default project "Default" is created. This default project may not be deleted but may be used in the same way as any other project.

Note: TheoLt project folders do not affect the working of AutoCAD. Storing the drawing files within the TheoLT project folder is strongly recommended as it ensures that all of the data representing a particular survey is together.

Each project stores the following information:

- Project Name
- Project Description
- Date Created

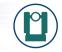

Close

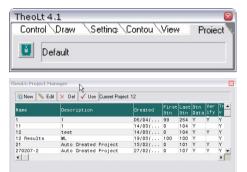

Project Path: D:\Mv Documents\Mv TheoLt Projects\

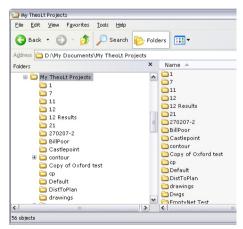

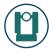

- Starting Station position number
- Last used Station position number
- A list of the station positions used within the project
- A list of all the orientations carried out within the project
- The position verification data for the project.
- Optional; User formatted text datafile (s).
- Optional; Unformatted raw instrument text datafile (s).

Note: When editing a project, the "Starting Station / Reference number may be set. This allows each project to use a set Station Position number range. For Example:

- Project 1 may use Station Position numbers 100 onwards
- Project 2 may use Station Position numbers 500 onwards

When TheoLt is first started, the project path is set to:

• "My Documents\My TheoLt Projects".

As this is stored in the user "My Documents" location, the projects are local to each user. See Application Settings for details on changing the project path.

See Also: Settings: Application (For project path)

| d    |   |          | First<br>Stn | Last<br>Stn | Stn<br>Data | Ver<br>ify | Tra<br>V |
|------|---|----------|--------------|-------------|-------------|------------|----------|
| 2007 | ; | 00:06:04 | 0            | 274         | Y           | Y          | Y        |
| 2007 | 1 | 13:12:58 | 0            | 103         | γ           | Y          | Y        |
| 2007 | 1 | 13:23:08 | 100          | 107         | γ           | Y          | γ        |
| 2007 | ; | 15:23:23 | 0            | 105         | Y           | Y          | Y        |
| 2007 | 1 | 10:07:28 | 0            | 105         | Y           | Y          | Y        |
| 2007 | ; | 11:29:36 | 0            | 100         | γ           |            | Y        |
|      |   |          | 0            |             | Y           | Y          |          |
| 2007 | ; | 20:38:51 | 1            | 5           | γ           | Y          | Y        |
|      |   |          |              |             |             |            | Þ        |

TheoLt Release 7.0 User Guide Rev-

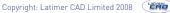

# **PROJECT MANAGER**

Function: For controlling the management of projects within TheoLt

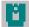

Use: Select the [Project Manager] Icon from the [Project] Tab.

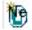

[New Project] Creates a new project.

Project details may be entered. Once set, the **[Project Name]** may not be altered as this is also the name of the folder which will contain the data. The **[Stations]** fields allows the prefix used for all Station names and the next Station Number to be controlled according to the project. Likewise the point numbers. The **[Description]** and **[Created by]** fields offer documentary information only.

The **[Project Datum]** field (new for Release 7) sets a specific datum that is valid for TheoLt features only. (It has not effect on any other area of the system at this release.

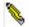

[Edit Project] Opens the project dialog for editing.

[Use Current project] Sets the currently highlighted project as the Copyright: Latimer CAD Limited 2008.

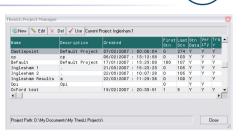

| TheoLt: New Pro | oject         |
|-----------------|---------------|
| Project Name:   |               |
| Description:    |               |
| Created By:     |               |
| Stations:       | STA Next: 100 |
| Next Point No:  | 1000          |
| Project Datum:  | 0             |
|                 |               |

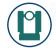

current project.

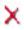

**[Delete Current project]** Deletes the currently highlighted project. Note the folder containing the data and the data itself is not deleted.

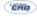

# INSTRUMENT CONTROL

Function: The Instrument Control Panel provides access to the basic instrument control and settings.

The panel has 3 display sections:

- The control area, featuring: the Target Height and Fire / Make Observation controls
- Filters: controlling the use of the observations
- History: shows a "stack" of the last instrument observations.

Use: As soon as the Instrument Panel is displayed, TheoLt is ready to receive data from the instrument.

To make a 3D full angles and distance observation either select the [All] button or Press the "Fire" / "Rec" or "All" key on the instrument

K Ang

To make an angles only observation select the [Ang] button.

To make use of angle only measurements one of the angle only filters need to be selected.

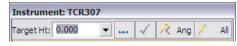

| Instrument:                        | Instrument: TCR307 |  |  |  |  |  |  |  |
|------------------------------------|--------------------|--|--|--|--|--|--|--|
| Farget Ht: 0.000 🔍 📖 🗸 🥂 Ang 🖊 All |                    |  |  |  |  |  |  |  |
| Angle & Dist:                      | [None]             |  |  |  |  |  |  |  |
| Angle Only:                        | [None]             |  |  |  |  |  |  |  |
| History                            | Filters            |  |  |  |  |  |  |  |

| Target Ht: 0.000 | 💌 🐭 🗸 🥂 Ang 🖊 | 1 |
|------------------|---------------|---|
|                  |               |   |
|                  |               |   |
|                  |               |   |
|                  |               |   |
|                  |               |   |
|                  |               |   |

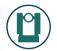

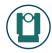

**Target Height**: A field is provided for entering a Target (or Pole) height. The last 10 used heights are stored for guick re-use. The image on shows a docked "History" Instrument Panel with the Target Height List.

Any change in the Target Height List is not activated until the tick icon is pressed.

| 10.00 |  |
|-------|--|
|       |  |

The Target Height may also be altered by typing in the field or using the on-screen number pad.

For information on docking the instrument panel, see Application Settings.

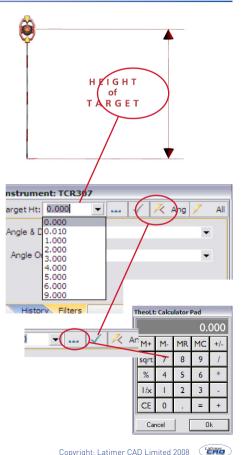

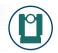

#### The History Panel:

The History Panel shows all of the observations received from the instrument. The last observation is shown at the top of the list. Each observation type is denoted by a symbol:

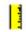

Distance Only

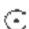

Angle Only

Ċ

Angle and Distance (3D)

| arget         | Ht: 0.000 | * 564    | 🔀 Ang 🗸 | 1 |
|---------------|-----------|----------|---------|---|
| $\odot$       | 0°00'00   |          |         |   |
| e<br>C        |           |          | 0.953   |   |
| $\odot$       | 0°00'00   |          |         |   |
|               |           |          | 0.953   |   |
| C             | 358°00'00 |          |         |   |
| $\odot$       | 178°37'25 | 84°50'40 |         |   |
| $\odot$       | 178°37'25 | 84°50'40 |         |   |
| <u>୦୦୦୦</u> ୦ | 178°37'25 | 84°50'40 |         |   |
| C.            | 178°37'25 | 84°50'40 | 1.543   |   |
| Ċ             | 178°37'25 | 84°50'40 | 1.543   |   |
| $\sim$        | 164°01'20 | 84°50'35 | 0.991   |   |
| $\odot$       | 164°01'20 | 84°50'35 |         |   |
|               |           |          |         |   |

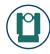

#### Filters:

The instrument filters allow specific observation types to be modified. The 2 observation types that may be filtered are:

- Angle and Distance (3D Observation)
- Angle Only

## Angle and Distance Filter: Project 3D Point to 2D Height:

This allows all 3D observations to be converted to 2D as they are made (for example during the measurement of a building plan). The Height (Z Value) is changed to the entered height when working in the Draw Tab Only (Control Points should remain in 3D).

## Angle and Distance Filter: Project 3D Point to Vertical Plane:

This allows all 3D observations to be projected to a vertical plane defined by two points.

All observations are projected perpendicularly to the plane. (As opposed to Angle only Observations which are plotted at the intersection of the observation and the plane).

| Target Ht: 0.0 | 00      | • | $\checkmark$ | K | Ang | / | A |
|----------------|---------|---|--------------|---|-----|---|---|
| Angle & Dist:  | [None]  |   |              |   |     | • |   |
| Angle Only:    | [None]  |   |              |   |     | • |   |
| History        | Filters |   |              |   |     |   |   |

| TheoLt: 2D Height Filter                       |        |    |  |  |  |  |  |
|------------------------------------------------|--------|----|--|--|--|--|--|
| Enter the height for the 2D level. You may al: |        |    |  |  |  |  |  |
| Enter the height for the 2D level. Tou may as  |        |    |  |  |  |  |  |
|                                                |        |    |  |  |  |  |  |
| Filter 2D Heig                                 | ht:    |    |  |  |  |  |  |
|                                                |        |    |  |  |  |  |  |
| / All                                          | Cancel | ОК |  |  |  |  |  |
|                                                |        |    |  |  |  |  |  |

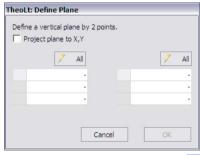

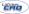

Angle Only Filter: Horizontal Offset:

Copyright: Latimer CAD Limited 2008.

#### TheoLt Release 7.0 User Guide Rev-1

The [Project to XY]: If selected, the plane may be projected to the X-Y world coordinate plane within AutoCAD. If de-selected, the points are plotted at the true 3D position on the plane.

#### Angle Only Filter: Project Intersection with Vertical Plane:

This allows all Angle Only observations to be intersected to a vertical plane defined by two points.

The [Project to XY]: If selected, the plane may be projected to the X-Y world coordinate plane within AutoCAD. If de-selected, the points are plotted at the true 3D position on the plane.

#### Angle Only Filter: Remote Elevation:

For each Angle Only Observation, the vertical angle is used to calculate the Height (Z value) over the last full 3D (Angle and Distance) Point Observed.

I.e. When a Angle Only observation is received, the X and Y values of the last Angle and Distance observation is taken in conjunction with the vertical angle of the new observation to plot a point directly over the Angle and Distance Point

| Define a vertical pla | ane by 2 points. |      |
|-----------------------|------------------|------|
| Project plane to      | Х,Ү              |      |
| 7                     | All              | 🗸 Al |
|                       | 2 <b>-</b>       |      |
|                       | 2-               |      |
|                       | 17               |      |

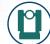

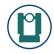

For each Angle Only Observation, the Horizontal angle is combined with the Distance and Vertical Angle measurements from the last full 3D (Angle and Distance) Point Observed.

### Angle Only Filter: H and V Angle Offset:

For each Angle Only Observation, the Horizontal and Vertical angles angle are combined with the Distance measurement from the last full 3D (Angle and Distance) Point Observed.

See Also: Settings: Instrument .

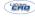

Copyright: Latimer CAD Limited 2008.

# CONTROL TAB

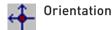

**Function**: The Orientation Panel provides 3 methods for fixing the instrument position and orientating the instrument to the drawing file. In addition, a **Position Verification** method is provided for cross checking the position and orientation at any time. Finally, in the Pro version Network Adjustment is available.

Use: Select the [Orientation] Icon from the [Control] Tab.

**Default Orientation**: A method for positioning the instrument at an abribtary position. The zero angle on the instrument will coincide with the zero (easterly) direction in AutoCAD.

**Orientation to Reference:** A method for positioning the instrument over an existing control point within the drawing. The orientation is controlled by reference to a second control point within the drawing.

**Resection:** A method for positioning the instrument at an unknown point within the drawing by referencing 2 or more control points The orientation is

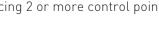

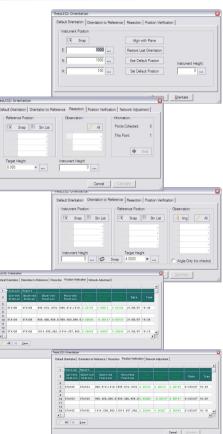

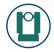

# **DEFAULT ORIENTATION**

**Function:** A method for positioning the instrument at an arbitrary position. The zero angle on the instrument will coincide with the zero (easterly) direction in AutoCAD

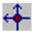

**Use:** Select the **[Orientation]** Icon from the **[Control]** Tab. Select the **[Default Orientation]** tab.

The position may be selected by:

**Snap** Use the **[Snap]** button in the instrument position group and select the instrument position block within the CAD drawing. The Easting, Northing and Height data will be displayed (corresponding to the point's X, Y and Z data). For use on **Snap**, see Selecting Points in AutoCAD

Enter the E, N & H values manually.

Selecting the **[Use Default Position]** will reset the position to the pre-defined default position (set at 1000, 1000, 100 during installation).

Selecting the [Set Default Position] will set default position to the currently

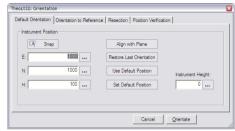

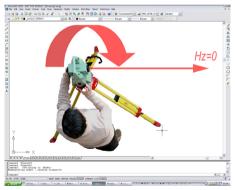

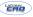

# The [Orientate] button will set the TheoLt coordinate system to match the

TheoLt Release 7.0 User Guide Rev-1

CAD drawing with the position and rotation of the instrument. A new Station Position Block will be inserted at the selected point and the drawing will be centred on this point.

After this, a request for the status of the station may be prompted. The station should be declared as fixed or unfixed.

[Close] the dialog once completed.

See Also: Settings: Instrument . Settings: Application. Selecting Stations.

entered values.

Enter the height of the instrument as set up over the point.

 Raw Orientation: 28.669

 TheoLt: Control Type

 Station Name: Sta8

 This is the first time this station has been referenced in this traverse. Please confirm whether the station is a control station or not.

 Control Station (Fixed)

 Image: Control Station (Fixed)

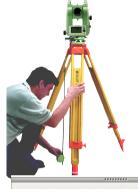

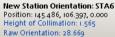

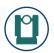

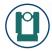

# REFERENCE ORIENTATION

**Function:** A method for positioning the instrument at a precise location within the drawing. The rotation angle on the instrument is matched to the drawing by the use of a reference position within the drawing.

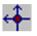

Use: Select the [Orientation] Icon from the [Control] Tab. Select the [Reference Orientation] tab

The position may be selected by:

Use the [Snap] button in the instrument position group and Snap select the instrument position block within the CAD drawing. The Easting, Northing and Height data will be displayed (corresponding to the point's X, Y and Z data).

Stn List

Use the [Select Station from List] button in the instrument position group and select the instrument position block from the displayed list. The Easting, Northing and Height data will be displayed.

When selecting a Station, the Station / Target height confirmation window is displayed. Two heights are shown; the last used height for the station (or the set-out height) and the current Target Height from the Instrument Control Panel

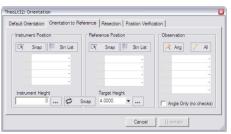

| ITA111         123.456         19.990         14.870           ITA107         1000.000         1000.000         100.000           ITA101         1525.000         2525.000         20.000                                                                                                    | Name   | East     | North       | Height                                                                                                    |
|----------------------------------------------------------------------------------------------------|--------|----------|-------------|----------------------------------------------------------------------------------------------------|
| TA107 1000.000 100.000 100.000<br>TA101 1525.000 2525.000 20.000<br>TA100 1525.000 2525.000 20.000<br>TA100 1525.000 2525.000 20.000<br>■ New                                                                                                    | STA124 | 3.500    | 8.900       | 1.100                                                                                                    |
| TA101 1525.000 2525.000 20.000<br>TA100 1525.000 2525.000 20.000<br>■ New ★ Ir<br>Station Name: STA104<br>This station has a previously<br>used height of 1.568. Please<br>confirm 'you wish to use this<br>previous height or the current<br>target height.<br>Previous Hgt [1.568]<br>Current Target Height | STA111 | 123.456  | 19.990      | 14.870                                                                                                    |
| Theolt: Station Target Height  New  Theolt: Station Target Height  This station has a previously used height of 1.568. Please continuin you wish to use this previous height or the current target height.  Previous Hgt [1.568] Current Target Height.                                                       | STA107 |          | 1000.000    |                                                                                                    |
| New     ★ Ir     Station Target Height     Station Name: STA104     This station has a previously     used height of 1.568. Please     confirm 'you wish to use this     previous height.     Previous Hgt [1.568]     Current Target Height:     Ourrent Target Height:                                      | STA101 |          |             |                                                                                                    |
| New     Arr     Station Name: STA104     This station has a previously     used height of 1.568. Please     continuin you with to use this     previous height or the current     target height.     Ourrent Target Height:                                                                                   | STA100 | 1525.000 | 2525.000    | 20.000                                                                                                    |
| 0.899                                                                                                    |        |          |             |                                                                                                    |
| 0.000                                                                                                    |        | •        | New 4 Ir St | ation Name: STA104<br>iis station has a previously<br>ed height of 1.558. Please<br>nimir if you wish to use this<br>evious height or the current<br>get height.                       |
|                                                                                                    |        | •        | New 1r St   | ation Name: STA104<br>iis station has a previously<br>ed height of 1.568. Please<br>nimir iyou with to use this<br>evious height or the current<br>get height.<br>Previous Hgt [1.568] |

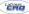

Snap

Use the [Snap] button in the reference position group and select the reference position block within the CAD drawing. The Easting, Northing and Height data will be displayed (corresponding to the point's X. Y and Z data).

Stn List

Use the [Select Station from List] button in the reference position group and select the instrument position block from the displayed list. The Easting, Northing and Height data will be displayed.

Sight the reference position using the instrument and make an observation [All] or [Ang] the instrument data will be displayed.

The [All] button will make a full 3D Angle and Distance obser-All vation. The slope distance of the observation will be compared to the slope distance measured from the CAD drawing and the difference displayed. Likewise with the Height (Z) difference.

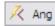

The [Ang] button will make a Angle observation only. No distance check will be possible. Taking an Angle Only observation will select the [Angle Only] option below.

Enter the height of the instrument as set up over the point.

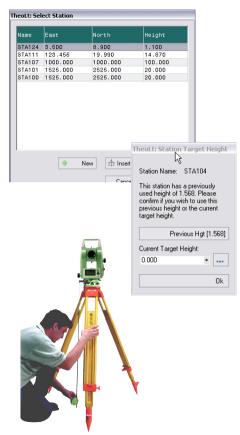

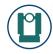

During Traverse operations, it is common to swap the position of the instrument and a prism on a tripod. For this purpose the **[Swap]** button will swap the values within the Target and Instrument Height fields.

The **[Orientate]** button will set the TheoLt coordinate system to match the CAD drawing with the position and rotation of the instrument. The drawing will be centred on the new station location point.

[Close] the dialog once completed.

See Also: Settings: Instrument . Selecting Stations.

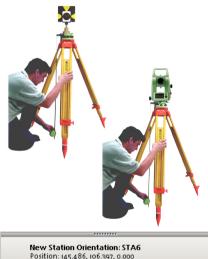

New Station Orientation: STA6 Position: 145.486, 106.397, 0.000 Height of Collimation: 1.565 Raw Orientation: 28.669

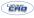

# RESECTION

**Function:** A method for calculating the instrument position using existing reference data.

**Use:** Select the **[Orientation]** Icon from the **[Control]** Tab. Select the **[Resection]** tab.

The command requires that Instrument Observations are matched to Reference positions in the drawing. The method is to pick a Reference position from the drawing and then make the corresponding observation with the instrument. Once a matching set has been collected, the next set can be started. The command requires 2 or more complete sets to calculate the instrument position.

#### For Each Set:

Stn List

**Snap** The reference position may be selected by use of the **[Snap]** button in the reference position group and select the reference position block within the CAD drawing. The Easting, Northing and Height data will be displayed (corresponding to the point's X, Y and Z data).

Use the **[Select Station from List]** button in the instrument position group and select the instrument position block from the

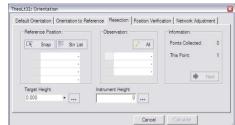

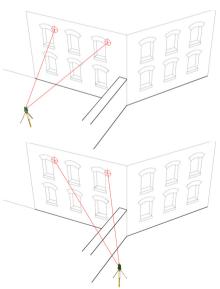

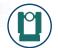

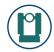

displayed list. The Easting, Northing and Height data will be displayed.

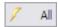

Use the **[Fire]** button in the observation group to complete the observation to the matching item. The instrument data will be displayed.

Once a complete set is observed, the [Next] button is available to move to the next observation set.

Once 2 or more sets of observations have been collected, the [**Calculate**] button will become available.

Enter the height of the instrument as set up over the point.

The **[Calculate]** button will set the TheoLt coordinate system to match the CAD drawing with the position and rotation of the instrument. The drawing will be centred on the new station location point.

After this, a request for the status of the station may be prompted. The station should be declared as fixed or unfixed.

See Also: Settings: Instrument .Settings: Application. Selecting Stations.

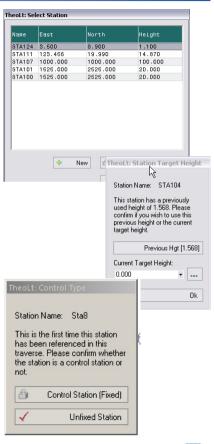

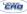

# **POSITION VERIFICATION**

**Function:** Used for cross checking the position and orientation of the instrument using known Reference or Station control blocks (at any time). Exporting the report allows a Quality Control document to be built.

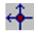

**Use:** Select the **[Orientation]** Icon from the **[Control]** Tab. Select the **[Position Verification]** tab.

There are no settings to enter in this method. The current Station Position and Height is known.

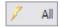

Observe any existing Reference Point or Station Point using the instrument. The instrument may be activated by TheoLt or from the Instrument. If required, the **[Target Height]** should be change within the **[Instrument Control panel]**.

The observation will be checked against all known Reference Control Points (both Station and Reference) used within the Control Point database. Once the most likely control point is found, the Observation position will be compared to this point and the differences displayed within the report. Should the distance between the observation and the known point be greater than then Maximum Distance Error defined within the Instrument Settings, the

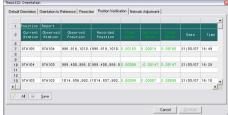

| 2  | Current<br>Station | Observed<br>Station | Observed<br>Position | Recorded<br>Position |
|----|--------------------|---------------------|----------------------|----------------------|
| 6  |                    |                     | / 8                  |                      |
| 7  | STA105             | STA104              | 995.818,1010.0       | 995.819,1010.        |
| 8  | 1                  |                     |                      |                      |
| 9  |                    |                     |                      |                      |
| 10 | STA104             | STA103              | 988.400,986.03       | 988.400,986.0        |
| 11 |                    |                     |                      |                      |
| 12 |                    |                     |                      |                      |
| 13 | STA103             | STA102              | 1014.536,982.0       | 1014.537,982.        |
| •  |                    |                     |                      |                      |

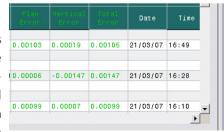

distances will be displayed in red. If the distances are within the tolerance, then the distances will be displayed in green.

The [Save] button will enable the table to be saved in the following formats

- Excel Spreadsheet.
- HTML Format
- Text File

The file is limited to project folder.

The displayed dialog is identical to the standard system save-as dialog except that:

- No sub-folders within the folder are listed
- The Create Folder icon is disabled.
- The folder list menu is disabled

See Also: Settings: Instrument .

| Save As                                                                                                    |                                       |              |   |     |              | 2 🙆 |
|----------------------------------------------------------------------------------------------------|---------------------------------------|--------------|---|-----|--------------|-----|
| Save in: 🗀                                                                                                    | Default                               |              | ~ | ← 📰 | •            |     |
| <ul> <li>new.dat</li> <li>posn verify</li> <li>raw instrum</li> <li>station list.</li> <li>station orie</li> <li>verifty.txt</li> </ul> | nent data.dat<br>dat<br>entations.dat | T verify.htm |   |     |              |     |
| File <u>n</u> ame:                                                                                                    | × ×                                   |              |   |     | <u>S</u> ave |     |
| Save as <u>t</u> ype:                                                                                                    | Text Files (*.)                       | xt)          |   | •   | Cance        |     |

Save

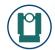

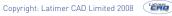

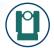

# NETWORK ADJUSTMENT: PRO VERSION ONLY

**Function:** A real-time network adjustment tool for EDM control survey. The project database is built up of control stations that can be edited and used for 3D full least squares computation for adjusted control networks. The network data can be used directly in AutoCAD or processed off line. The net-adjusted control is ideal for establishing rigorous control for building or topographic survey.

Use: Select the [Orientation] Icon from the [Control] Tab. Select the [Net-work Adjustment] tab .

On first opening this panel, if the status of any control stations has not been confirmed at time of insertion, prompts will be issued to confirm this. The station should be declared as fixed or unfixed. Fixed stations will not be adjusted by the **Network Adjustment**, unfixed ones will.

The following applies to the control network:

- There must be 2 fixed points in the network.
- Observations must comprise angle and distance data.
- Station names must not contain spaces
- Face left and face right observations are accepted.
- Multiple occupations are accepted.

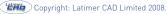

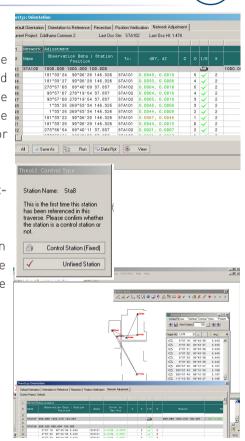

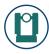

- New instrument and target height data acceptable on re-occupation.
- Resection points can be included.
- The current AutoCAD drawing may be used to view the network diagram.
- Stations cannot be removed from the network.

All Orientation and Control Point observations are automatically added to the control network. Any observations made whilst the panel is open are added to the network.

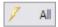

Observe any existing Reference Point or Station Point using the instrument. The instrument may be activated by TheoLt or from the Instrument.

- If an observation is taken to an existing station a dialog will prompt to confirm the target height.
- Should the instrument data not match a known station position, a warning dialog will be displayed asking if a new station should be set-out.
- If the new station option is declined an observation error message will advise of the nearest station and the error.

Rounds of observations can be taken to stations in the network, face left and face right measurements are recorded; the condition of the each

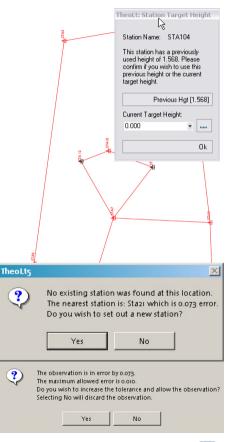

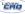

observation is reported as delta dist and delta height in the error to setout column. Confirmation of the instrument and target heights is shown as a 'tool tip' when the cursor is paused over the observation fields.

The Network Adjustment table will build up the observation data and give an indication of the quality of the sighting to the stations by highlighting in red the observations that are out of tolerance.

Observations may be excluded from the net adjustment calculation using a double click on the tick symbol In the I/E (include /exclude) column, rejected observations are then marked with an x symbol.

**[Save As]** will the current view of the table as Excel, txt or HTML format in the project folder.

**[View]** will plot the observation lines of the network in the current drawing in a discrete layer.

**[Calc]** will perform a 3D least squares fit on the network. Reports on network precision and performance will be shown in the relevant columns. An incremental backup of the pre-calculated data is saved to the project folder on each use of the calc function.

| 16 | STA100 | 1000.000 1000.000 100.000   |        |                |   | ۲   |
|----|--------|-----------------------------|--------|----------------|---|-----|
| 17 |        | 350*16'45 269*54'58 146.324 | STA101 | 0.0068, 0.0114 | 2 | 1   |
| 18 |        | 360*16'46 269*64'68 146.324 | STA101 | 0.0067, 0.0115 | 1 | 1 3 |
| 19 |        | 170*16'66 90*04'47 146.324  | STA101 | 0.0006, 0.0003 | 0 | 1 3 |
| 20 |        | 170*16'65 90*41'03 146.334  | STA101 |                | 0 | 1   |

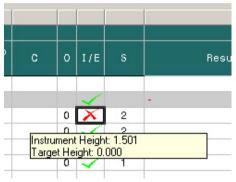

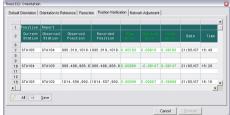

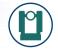

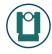

**[Report]** generates a text file of the current network data with results for cross checking.

**[Apply]** applies the corrections to the project and optionally adjusts the AutoCAD drawing:

- Create new project with results
- Adjust station positions in current project
- Adjust station positions and detail in current project

TheoLt Pro automates backup of both the computation and the drawing data. When the adjustment is applied pre and post adjustment drawing files are generated.

## 1.Create new project with results

This option opens the **New Project** dialog to create a new project using the adjusted results: All of the stations are inserted into the new project with the status FIXED and therefore cannot be adjusted in the new project. This option is ideal for creating an adjusted network and then forwarding that network to be used by others for data collection.

Once created, the new project needs to be set as the current project for use.

All 🗑 Save As 🔯 Calc 💬 Data Rpt 🐼 View 🖌 Apply

| Save As                                                                                                    |                                                                                                    |                                                                                                    | <u>? ×</u> |
|----------------------------------------------------------------------------------------------------|----------------------------------------------------------------------------------------------------|----------------------------------------------------------------------------------------------------|------------|
| Save in: 🔂                                                                                                    | Coldhams Common 5                                                                                                    |                                                                                                    | -          |
| <ul> <li>■ i.txt</li> <li>■ 2.txt</li> <li>■ 3.txt</li> <li>■ 5.zip</li> <li>■ DATAFILE</li> <li>■ orientation</li> </ul> | dat<br>n work pending.dat                                                                                                    | posn verify.dat     Project_Points.dat     raw instrument data.d     station list.dat     station orientations.da     traverse.dat |            |
| •                                                                                                    |                                                                                                    |                                                                                                    | F          |
| File name:                                                                                                    | *.*                                                                                                    |                                                                                                    | Save       |
| Save as type:                                                                                                    | Text Files (*.txt)<br>Text Files (*.txt)<br>Data Files (*.dat)<br>Comma Seperated (*<br>Excel Format (*.xls)<br>HTML Format (*.htm) |                                                                                                    | Cancel     |
|                                                                                                    | All Files (*.*)                                                                                                    |                                                                                                    |            |

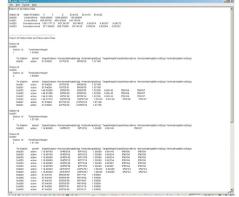

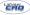

- [Close] the orientation panel.
- Select the [Project] tab.
- Open the [Project Manager].
- Double-Click the new project in the list to activate.

#### 2. Adjust station positions in current project.

Use this option to adjust the station positions in the current project and selected drawings: this option only moves the stations, other data collected from the stations is NOT adjusted. This option is based on the assumption that the work is for the production of a control drawing with stations only that is adjusted for subsequent re-occupation of the stations post- adjust-ment for the recording of detail.

The adjusted station positions can be applied to the current project and selected drawing files. 2 copies of each drawing are automatically made: pre -adjustment (for backup) and post-adjustment (with the adjusted stations).

Before adjustment, the drawings to be adjusted should be saved.

Upon selecting this option, the **Open** window is shown. It is possible to select multiple drawing files for adjustment, use the **[ctrl]** key.

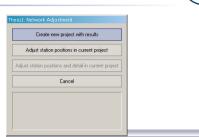

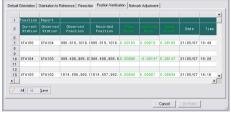

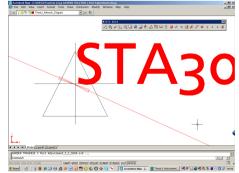

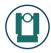

Click [OK] when selected.

The correction is applied to the stations but not the observation rays from the view function: the displacement from the insertion point of the station from the endpoints of the observation rays reveals the applied correction.

#### 3.Adjust station positions and detail in current project

The adjusted station positions can be applied to the current project and selected drawing files. This option functions as for option 2 but with the additional benefit that data captured from each station is also adjusted.

See Also: Settings: Instrument . Settings: Application. .

|                 | I <u>CC///CONEERcyatic Deductory (h</u> C <del>onvices non g</del><br>ev Keet Fanal Teck Draw Dawnion Mody Window PhoToFile Nap Help<br>■ ThekU,Newok,Dagan 🔄 🏂 🌜                         | x S x                                                                                                    |
|-----------------|----------------------------------------------------------------------------------------------------|----------------------------------------------------------------------------------------------------|
|                 | anses<br>⋌⋌৴L∜田●⋑≬                                                                                                    |                                                                                                    |
|                 |                                                                                                    | Control Verse Vertrag Control Verse Verse |
|                 |                                                                                                    | C.         9'97'19         9'14'39         3.443         2.           C.         9'17'31         9'14'31         3.443         2.           C.         9'17'31         9'14'31         3.443         2.           C.         9'17'31         9'14'31         3.443         2.           C.         9'17'21         9'14'31         3.445         2.           C.         9'17'22         9'4'4'36         3.445         2.           C.         9'17'22         9'4'4'36         3.445         2.           C.         9'17'22         9'4'4'36         3.445         2.           C.         9'17'24         41'16'17         3.445         2.           C.         20'17'44         41'10'17         3.167           C.         20'17'44         41'10'100         2.167                                                                                                    |
| TheoLtyn Drie   | Mation<br>ton Directation to Reference Resection Position Verification Methods Adjustment                                                                                                 | C 117*10*20 93*49*27 2.100 🕄                                                                                                    |
| Current Project |                                                                                                    | Possiti re<br>293.144 (100.214 (10.207 (100.010))<br>202.144 (100.214 (100.207 (100.010))<br>202.144 (100.214 (100.207 (100.010)))<br>202.144 (100.214 (100.207 (100.010)))                                                                                                    |
|                 | TheoLt: Network Adjustment                                                                                                    |                                                                                                    |
|                 | 1. Create new project                                                                                                    |                                                                                                    |
|                 | 2. Adjust station positions                                                                                                    |                                                                                                    |
|                 | 3. Adjust station positions and detail                                                                                                    |                                                                                                    |
|                 | Cancel                                                                                                    |                                                                                                    |
|                 | All of the stations in the current project will be<br>updated with the results.<br>The stations will be moved in the drawing files. All<br>detail associated with stations will be moved. |                                                                                                    |

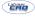

# INSERTING STATION AND REFERENCE POSITIONS

Select the [Control] Tab.

To insert Station or Reference positions using the Instrument for position:

Any instrument observation will prompt which type of position block to insert.

If a target height is being used to insert the station (i.e. a Tripod or Detail Pole over the Station Position), the target height may be entered here. This target height is not carried forward into the instrument target height field.

After this, a request for the status of the station may be prompted. The station should be declared as fixed or unfixed.

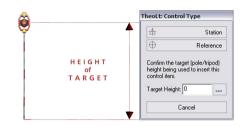

| TheoLt:           | Control Type                                                                                                    |
|-------------------|----------------------------------------------------------------------------------------------------|
| Station           | Name: Sta8                                                                                                    |
| has be<br>travers | the first time this station<br>en referenced in this<br>e. Please confirm whether<br>tion is a control station or |
| 0                 | Control Station (Fixed)                                                                                           |
| $\checkmark$      | Unfixed Station                                                                                                   |

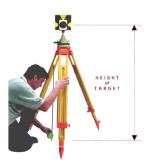

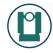

To insert Station or Reference positions manually, using the mouse, AutoCAD or typed coordinates for position:

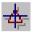

[Insert Station]: The station position block will be placed into AutoCAD, on the cursor ready for positioning. Use any AutoCAD method for selecting the position.

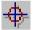

**[Insert Reference]**: The reference position block will be placed into AutoCAD, on the cursor ready for positioning. Use any AutoCAD method for selecting the position.

Valid Methods of positioning the blocks are any that could be used to complete (for example) the AutoCAD move command:

- Use an object snap to an existing entity.
- Place the block at any location.
- Type a coordinate on the AutoCAD command line.

See Also: Settings: Instrument . Settings: AutoCAD

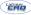

# **DRAW TAB**

#### **Drawing Within AutoCAD**

**Function**: The drawing panel provides many methods for transferring the instrument measurements to the CAD drawing

**Use**: Select the [Draw] Tab.

The commands are provided by way of a "drop-down" list. The required action is selected from the list.

**Transparent:** Selecting this method transfers any instrument measurement direct to the AutoCAD command line as though it had been typed directly. Selecting this option allows the instrument observations to be used for any AutoCAD command that accepts a 3D coordinate as its input.

The typical use of this mode is use of the Line command.

Also use this mode when using any TheoLt Building Survey comment.

Note: All coordinates are automatically prefixed with the NONE snap command ensuring that AutoCAD does not use any running object snaps to corrupt any measurement data. The \* prefix is used to denote the World Co-

| TheoLt 4 | 4.1     |                       | 8       |
|----------|---------|-----------------------|---------|
| Control  | Draw    | Settings Contour View | Project |
| Transpa  | irent 💌 |                       |         |

#### ordinate system.

#### **Drawing 3D Lines**

Function: To use instrument data to draw 3D lines within the Drawing file.

Use: Select the [3D Line] Option from the [Draw] Tab.

The lines are drawn on the selected 3D layer (see layer management):

Re-select the [3D Line] option to start a new line.

Select the **[Transparent]** option to stop drawing.

For ease of use, the instrument should be set to:

- Display a visible pointer at the point of measurement.
- Be set to contactless (non-prism) measurement mode.

When the first point is observed, no noticeable action will take place in AutoCAD, but the observation will be listed in the Observation History Window. Each subsequent Observation will draw a line between the last 2 observed points.

| TheoLt 4.0 🚳                       |
|------------------------------------|
| Control Draw Settings Contour View |
| ✓ 3D Line ▼ 🔁 Feature1 ▼ 🔽 100     |

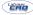

| TheoLt 4.0                         | 8 |
|------------------------------------|---|
| Control Draw Settings Contour View |   |
| → 3D Line 💌 🔁 Feature1 💌 🗆 2D Copy |   |

Enable the **[2D Copy]** to also create a 2D Line using the same data. Enabling this displays the **[Height]** field for the 2D Line. See creating a 2D Line.

#### See Also: Settings: Layers

#### **Drawing 2D Lines**

**Function**: To use instrument data to draw 2D lines within the Drawing file at a fixed height (Z-value).

Use: Select the [2D Line] Option from the [Draw] Tab.

The lines are drawn on the selected 2D layer (see layer management):

Re-select the [2D Line] option to start a new line.

Select the [Transparent] option to stop drawing.

For ease of use, the instrument should be set to:

- Display a visible pointer at the point of measurement.
- Be set to contactless (non-prism) measurement mode.

When the first point is observed, no noticeable action will take place in

# TheoLt 4.0 Control Draw Settings Contour View 2D Line Feature1 100 ...

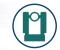

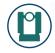

AutoCAD, but the observation will be listed in the Observation History Window. Each subsequent Observation will draw a line between the last 2 observed points.

### See Also: Settings: Layers

### **Drawing 3D Polylines**

| Function: | To use | instrument | data | to | draw | 3D | polylines | within | the | Drawin | g |
|-----------|--------|------------|------|----|------|----|-----------|--------|-----|--------|---|
| file.     |        |            |      |    |      |    |           |        |     |        |   |

Use: Select the [3D Polyline] Option from the [Draw] Tab.

The lines are drawn on the selected 3D layer (see layer management):

Re-select the [3D Polyline] option to start a new line.

Select the [Transparent] option to stop drawing.

For ease of use, the instrument should be set to:

- Display a visible pointer at the point of measurement.
- Be set to contactless (non-prisim) measurement mode.

| TheoLt 4.0                         | 8 |
|------------------------------------|---|
| Control Draw Settings Contour View |   |
| ⇒ 3D Polylii 💌 🔁 Feature1 💽        |   |

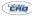

When the first point is observed, the polyline command will start. Each observation will be listed in the Observation History Window and the point added to continue the Polyline.

#### See Also: Settings: Layers

#### **Drawing 2D Polylines**

**Function**: To use instrument data to draw 2D polylines within the Drawing file. At fixed height (Z-value)

Use: Select the [2D Polyline] Option from the [Draw] Tab.

The lines are drawn on the selected 2D layer (see layer management):

Re-select the [2D Polyline] option to start a new line.

Select the [Transparent] option to stop drawing.

For ease of use, the instrument should be set to:

- Display a visible pointer at the point of measurement.
- Be set to contactless (non-prisim) measurement mode.

| TheoLt 4.0                         | 8 |
|------------------------------------|---|
| Control Draw Settings Contour View |   |
| > 2D Polylin 🗨 🔁 Feature1 🗨        |   |

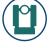

When the first point is observed, the polyline command will start. Each observation will be listed in the Observation History Window and the point added to continue the Polyline.

## See Also: Settings: Layers

## **Drawing 3D Circles**

**Function**: To use instrument data to draw a circle at any 3D position within the Drawing file.

Use: Select the [3 pt Circle] Option from the [Draw] Tab.

The circles are drawn on the selected 3D layer (see layer management):

The command requires 3 points, selected in a clockwise direction (as for AutoCAD). The points may be anywhere in 3D space.

When the first 2 points are observed, no noticeable action will take place in AutoCAD, but the observation will be listed in the Observation History Window.

| TheoLt 4.0                         |  |
|------------------------------------|--|
| Control Draw Settings Contour View |  |
| O3 Pt Circl ▼ 🔁 Feature1 ▼         |  |

Copyright: Latimer CAD Limited 2008

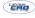

When the 3rd point is collected, the plane for the Circle is calculated and the Circle drawn in 3D space within the drawing.

Note: A temporary UCS is created on which the Circle is drawn. Once drawn, the previous UCS is selected.

Select the [Transparent] option to stop drawing.

For ease of use, the instrument should be set to:

- Display a visible pointer at the point of measurement.
- Be set to contactless (non-prisim) measurement mode.

#### See Also: Settings: Layers

#### **Drawing 3D Arcs**

**Function**: To use instrument data to draw an arc at any 3D position within the Drawing file.

Use: Select the [3pt Arc] Option from the [Draw] Tab.

The arcs are drawn on the selected 3D layer (see layer management):

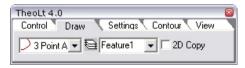

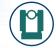

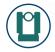

AutoCAD). The points may be anywhere in 3D space.

When the first 2 points are observed, no noticeable action will take place in AutoCAD, but the observation will be listed in the Observation History Window.

When the 3rd point is collected, the plane for the Arc is calculated and the Arc drawn in 3D space within the drawing.

Note: A temporary UCS is created on which the Arc is drawn. Once drawn, the previous UCS is selected.

Select the [Transparent] option to stop drawing.

For ease of use, the instrument should be set to:

- Display a visible pointer at the point of measurement.
- Be set to contactless (non-prisim) measurement mode.

#### See Also: Settings: Layers

### **Inserting Blocks**

| TheoLt 4.0<br>Control Draw Settings Cor | ntour View           |
|-----------------------------------------|----------------------|
| Block In: 💌 🔁 Feature1 🔍                | inst_pos 💌           |
|                                         | inst_pos             |
|                                         | marsh<br>northsign 💌 |

**Function**: To use instrument data to insert blocks at any 3D position within the Drawing file.

Page: 36

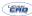

If the selected block has user attributes configured then the values of these attributes are automatically filled using appropriate data from the observation. See Understanding Block Insertions.

The block is inserted at zero rotation according to the current UCS.

Select the [Transparent] option to stop drawing.

For ease of use, the instrument should be set to:

- Display a visible pointer at the point of measurement.
- Be set to contactless (non-prisim) measurement mode.

See Also: Feature Library Settings: Layers. Settings: AutoCAD

Use: Select the [Insert Block] Option from the [Draw] Tab.

The Blocks are drawn on the selected 3D layer (see layer management):

Select the Block to be inserted from the [Block List]

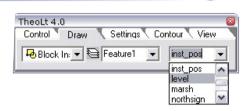

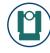

## **VIEW TAB**

**Function**: The view tab provides fast methods of controlling the view within AutoCAD

**Use**: Select the [View] Tab.

The command are:

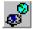

[Plan World] : Same as AutoCAD plan command. Restores a top view and zoom extents.

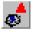

**[Centre Instrument in Window]** : Keep the current view orientation, panning the view so that the current station position is centre of the display.

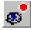

[View from Instrument to Last Point] : Uses the AutoCAD dview command to create a perspective view "looking" from the instrument position to the last taken observation.

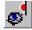

**[Section through Last Point]** : Creates a view perpendicular to the line drawn along the last observation. The view is created from the "left" side of the observation line when looking from the instrument.

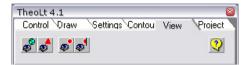

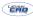

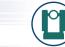

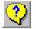

[Display the Help file] : Displays this manual as a PDF file.

Copyright: Latimer CAD Limited 2008.

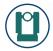

## SETTINGS TAB

**Function**: The settings panel provides direct access to the user defined datafile export. The systems settings are also accessed from this area.

**Use**: Select the [Settings] Tab.

## The Datafile:

The datafile referenced on this panel is a user configurable datafile which will contain selected data for each instrument observation received. The datafile will also include orientation information.

For details on configuring the datafile see [Settings: Datafile].

The check box enables or disables the writing of data to the datafile.

The datafile is limited to the current project folder. The name of the datafile is displayed. To change the datafile, select **[Browse]**.

The displayed dialog is identical to the standard system save-as dialog except that:

• No sub-folders within the folder are listed.

Page: 40

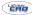

- The Create Folder icon is disabled.
- The folder list menu is disabled.

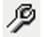

To access the TheoLt system settings, select the Settings Icon.

See Also: Settings: Datafile. Project Manager. Datafile Formats

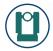

## **APPLICATION SETTINGS**

## Settings File: Affects commands: TheoLt

TheoLt settings are stored in the file "TheoLt.ini". As default, this is installed in the application folder (c:\program files\Latimer-cad\Theolt Rxx). To enable the easy switching of settings (between instruments or users) TheoLt enables the selection of the file to use.

Use the **[Browse]** button to select the "TheoLt.ini" used to control the system.

Note: Changing this option requires TheoLt to be restarted before the new file takes effect.

Note: The settings file may also be specified at start-up using the shortcut options. See creating a custom start-up icon.

#### **Blocks Location:**

Affects commands: Draw Tab: Insert Block. Draw Tab: Features Settings: Blocks

User defined blocks may be inserted into the drawing using drawing functions. By fully defining a list of blocks, TheoLt can automatically complete

#### TheoLt32: Settings Applied Corrections Environmental Parameters Features Motor Drive Contours Data Capture Contours Output Instrument Datafile Format AutoCAD TheoLt32 Application Blocks Lavers CAD\TheoLt R5\THEOLT.INI Allow Instrument Docking. 🔽 Settings File Angle Display in DMS Blocks Location: c:\TheoLtBlocks Start in Project "Tab" Working Folder ICA Show Startup Dialog 🔽 Project Base Path: D:\My Documents\My TheoLt Show Verify after Orient 🔽 🛁 🖉 License Manager Set Station Status on Insert 🔽 0K Cancel

TheoLt Release 7.0 User Guide Rev-

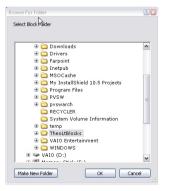

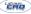

Copyright: Latimer CAD Limited 2008.

#### TheoLt Release 7.0 User Guide Rev-1

the data for any User Defined Attributes attached to these blocks.

The first step is to correctly setup the folder to contain the blocks. The full path should not include any "space" characters. This path is set in the AutoCAD Settings Tab. Once set, any required blocks should be copied or moved to this folder

The default folder for this is c-\TheoBlocks

Use the [Browse] button to select the correct folder. Only folders are displayed in the subsequent dialog box.

Note: Changing this option requires TheoLt to be restarted before the new setting takes effect.

#### Working Folder: Affects commands: TheoLt

Defines the folder used for temporary files. The default folder for this is  $c: \$ 

Use the [Browse] button to select the correct folder. Only folders are displayed in the subsequent dialog box.

Note: Changing this option requires TheoLt to be restarted before the new setting takes effect.

| wse For Folder                   | 2 🛛    |
|----------------------------------|--------|
| N                                |        |
| ielect Block Hålder              |        |
|                                  |        |
| 🗷 🚞 Downloads                    | ~      |
| 🗉 🚞 Drivers                      |        |
| 🕀 🚞 Farpoint                     |        |
| 🖲 🚞 Inetpub                      |        |
| 🗉 🚞 MSOCache                     |        |
| 🖲 🚞 My InstallShield 10.5 Projec | ts     |
| 🏵 🚞 Program Files                |        |
| 🖲 🚞 PVSW                         | =      |
| 🗉 🚞 pvswarch                     |        |
| C RECYCLER                       |        |
| 🚞 System Volume Information      | n 🗌    |
| 🖲 🧰 temp                         |        |
| I Contract TheoLtBlocks          |        |
| 🖲 🚞 VAIO Entertainment           |        |
| 🗉 🚞 WINDOWS                      |        |
| 🗉 🥯 VAIO (D:)                    | ~      |
| © 181 M                          |        |
| Make New Folder OK               | Cancel |
|                                  |        |
|                                  |        |

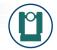

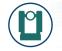

#### Project Base Path:

Affects commands: Project Manager. All datafile operations.

Defines the folder used as the base path for the TheoLt projects. Each project is created as a sub-folder of this. The default folder for this is  $M_Y$  Documents\My TheoLt projects

Use the **[Browse]** button to select the correct folder. Only folders are displayed in the subsequent dialog box.

Note: Changing this option requires TheoLt to be restarted before the new setting takes effect. If the path is changed, a new Default project is created in the new path. The default project cannot be deleted.

#### License Manager: Affects commands: TheoLt

Starts the License Manager application. See Authorisation in the User Guide.

Note: Changing licenses requires TheoLt to be restarted before the new licenses take effect.

Allow Instrument Docking: Affects commands: User Interface

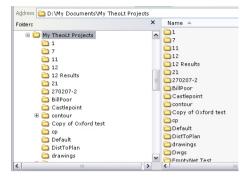

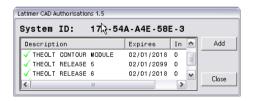

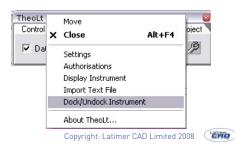

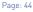

The TheoLt toolbar and the Instrument control toolbar may be "docked" to form a single dialog box. This function enables or disables the ability to dock the toolbars.

If enabled, to dock the toolbars:

- Right-Click on the TheoLt Toolbar title area:
- Select Dock / Undock.

# **Angle Display in DMS:** Affects commands: Instrument Control Panel Interface, Datafile

When this option is selected, all angles are displayed using Degrees, Minutes, Seconds notation. When de-selected, angles are displayed in decimal degrees.

#### Start in Project Tab: Affects commands: User Interface

When this option is selected, TheoLt will display the project Tab upon start up (after the Start up Dialog). When de-selected, if a Total Station type instrument is connected, the Control Tab is displayed, otherwise the Draw Tab is displayed.

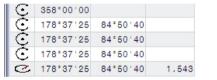

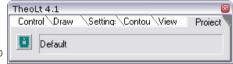

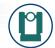

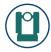

## Show Startup Dialog: Affects commands: TheoLt Startup

When this option is selected, the start-up dialog is displayed for the specified amount of time. This allows the instruments in use to be de-selected. If not selected TheoLt starts without showing the dialog.

Note: If using a Bluetooth connection to either of the instruments and the instrument is not available, there will be a pause as TheoLt tries to locate the instrument. Showing the start-up dialog enables this pause to be avoided.

**Show Verify after Orient:** Affects commands: Orientation to Reference. Resection.

When this option is selected, upon the completion of an orientation, the **Position Verify** window will be displayed with the orientation observations listed . This enables the quality of the Orientation to be checked before continuing.

**Set Station Status on Insert:** Affects commands: Control Tab: Insert Station. Resection. Default Orientation.

When this option is selected, when inserting a Control Block (Reference or Station), TheoLt will prompt for the status (Fixed or Un-fixed).

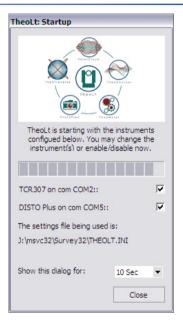

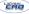

This status is used by the **Network Adjustment** module (**Pro** version only). If this option is not set, the status will be requested upon opening the **Network Adjustment** window.

Fixed stations will not be adjusted, unfixed ones will.

| TheoLt: Control Type                                                                                                    |  |
|----------------------------------------------------------------------------------------------------|--|
| Station Name: Sta8                                                                                                    |  |
| This is the first time this station<br>has been referenced in this<br>traverse. Please confirm whether<br>the station is a control station or<br>not. |  |
| Control Station (Fixed)                                                                                                    |  |
| Vnfixed Station                                                                                                    |  |

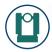

## **AUTOCAD SETTINGS**

#### AutoCAD Version: Affects commands: TheoLt

Controls the method used to communicate with AutoCAD and also the command formats.

As AutoCAD versions have changed, subtle changes have been made to the command options and sequences. This option allows the correct version of AutoCAD to be picked.

Use the [List] button to select the version of AutoCAD in use.

**Control Layer:** Affects commands: All Station and Reference commands.

Blocks representing the station and reference positions are inserted on a specific layer. This layer may be selected.

**Block Scale/Size:** Affects commands: All Station and Reference commands. All Block insertion commands

All blocks, when inserted, have a scale applied. This scale may be selected.

| TheoLt32: Settings |                              |                 |                                 | 8                              |
|--------------------|------------------------------|-----------------|---------------------------------|--------------------------------|
|                    | rs Data Captu<br>e Format Ar | re Cc<br>utoCAD | ntours Output<br>TheoLt32 Appli | Motor Drive  <br>cation Blocks |
| AutoCAD Version:   | AutoCAD Fu                   | ull 2xxx        | •                               |                                |
|                    |                              |                 |                                 |                                |
| Contol Layer:      | INST_CTRL                    | -               |                                 |                                |
| Block Scale/Size:  | 6                            |                 | Create UCS for I                | Drientation 🗖                  |
|                    |                              |                 |                                 |                                |
| OK                 |                              | Cancel          | Apply                           | 1                              |
|                    |                              |                 |                                 | -                              |

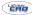

## **INSTRUMENT SETTINGS**

#### **Instrument Type:** Affects commands: TheoLt

Controls the command interface used to communicate with the survey instrument and also the command formats.

Use the **[List]** button to select the version of instrument in use. If the actual instrument is not listed, contact your local support agent to check if the instrument is supported within another instrument family.

#### Serial Port: Affects commands: TheoLt

Select the Serial Port to be used to communicate with the instrument. Use the [...] to change the Serial Port settings.

#### Prism Constant: Affects commands: All measurements

The slope distance measured by the instrument is modified by this amount.

#### Maximum Error:

Affects commands: All Orientation . Position Verify Network Adjustment

During orientation commands, TheoLt performs checks between the

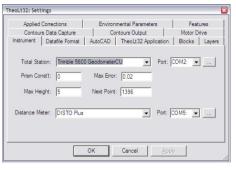

| TheoLt: Port | 5ettings     |         |
|--------------|--------------|---------|
| Instrument:  | Trimble 5600 | Geodorr |
| Baud Rate:   | 9600         | •       |
| Data Bits:   | 8            | •       |
| Stop Bits:   | 1            | •       |
| Parity:      | None         | •       |
|              |              | ЭК      |

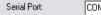

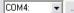

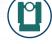

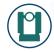

measurement and AutoCAD based data. If the difference between the checks are greater than the **Maximum Error** value, then a warning message is displayed.

The **Maximum Error** value also controls at which point an error distance in the Position Verification report is flagged in the colour red as opposed to green.

**Next Point:** Affects commands: All measurements, Datafile export. Draw Tab: Block insert.

Control the number to be allocated to point number field for the next measurement.

**Maximum Height:** Affects commands: All Orientation . Instrument Control Panel: Target Height.

During orientation commands, TheoLt checks that the value entered for the instrument and / or target height is valid. If the height is greater than the **Maximum Height** value, then a warning message is displayed.

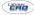

## DATAFILE FORMAT SETTINGS

Field Lists: Affects commands: Datafile (User Defined).

The format of the datafile may be specified.

Choose from the available fields, using the icons to add or remove fields to / from the inserted list. The fields are inserted in the order of the list, from top to bottom.

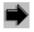

[Add] the selected field from the available list to the inserted list.

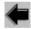

**[Remove]** the selected field from the inserted list to the available list

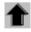

**[Up]** Move the selected inserted field up the list.

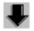

**[Down]** Move the selected inserted field down the list.

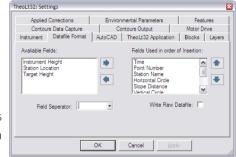

|                                                                                                    | kt - Notepad                                                                                                    |                                                                                                    |                                                                                                    |                                                                                                    |                                                                                                    | - 2                                                                                                    |
|----------------------------------------------------------------------------------------------------|----------------------------------------------------------------------------------------------------|----------------------------------------------------------------------------------------------------|----------------------------------------------------------------------------------------------------|----------------------------------------------------------------------------------------------------|----------------------------------------------------------------------------------------------------|----------------------------------------------------------------------------------------------------|
| File Edit                                                                                                    | Format Vie                                                                                                    | w Help                                                                                                    |                                                                                                    |                                                                                                    |                                                                                                    |                                                                                                    |
| 01:07:0                                                                                                    | 07 08/02/2<br>lentation:<br>01:09:11<br>occupied<br>Referenc                                                                                                    | 007 : Sess<br>By Refere<br>08/02/200<br>Station:<br>e Station:<br>ion Data:                                                                                                    | 7<br>STA124 @ 93<br>STA125 @ 94                                                                                                    | ng station occup<br>11.344, 1912.662<br>54.418, 1945.778<br>89.98400, 46.79                                                                                                    | , 10.691, 1<br>, 10.624, 1                                                                                                    | .616<br>.699                                                                                                    |
| 5TA124<br>5TA124<br>5TA124 | 931, 344,<br>931, 344,<br>931, 3 | 1912, 662,<br>1912, 662,<br>1912, 662, | $\begin{array}{c} 10, 691, 33\\ 10, 691, 34\\ 10, 691, 34\\ 10, 691, 34\\ 10, 691, 35\\ 10, 691, 35\\ 10, 691, 35\\ 10, 691, 42\\ 10, 691, 42\\ 10, 691, 42\\ 10, 691, 44\\ 10, 691, 44\\ 10, 691, 44\\ 10, 691, 44\\ 10, 691, 44\\ 10, 691, 44\\ 10, 691, 44\\ 10, 691, 46\\ 10, 691, 46\\ 10, 691, 46\\ 10, 691, 46\\ 10, 691, 46\\ 10, 691, 46\\ 10, 691, 69\\ 10, 691, 691, 69\\ 10, 691, 691, 69\\ 10, 691, 691, 69\\ 10, 691, 691, 691\\ 10, 691, 691, 691\\ 10, 691, 6$ | $\begin{array}{c} 1.1 \\ \\$ | $\begin{array}{c} 1917, 029\\ 1917, 029\\ 1917, 028\\ 1917, 028\\ 1917, 028\\ 1921, 028\\ 1921, 028\\ 1921, 028\\ 1921, 028\\ 1921, 028\\ 1921, 028\\ 1921, 028\\ 1921, 028\\ 1921, 028\\ 1921, 028\\ 1921, 028\\ 1921, 028\\ 1920, 028\\ 1920$ | $\begin{array}{c} 10.\ 656\\ 10.\ 655\\ 10.\ 655\\ 10.\ 655\\ 10.\ 655\\ 10.\ 655\\ 10.\ 655\\ 10.\ 555\\ 10.\ 555\\ 10.\ 565\\ 10.\ 595\\ 10.\ 595\\ 10.\ 595\\ 10.\ 596\\ 10.\ 601\\ 10.\ 601\ 10.\ 601\\ 10.\ 601\ 10.\ 601\$ |

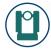

#### Field Separator: Affects commands: user datafile

Select the character which should be placed to separate the fields within the datafile.

#### Write Raw Datafile: Affects commands: Project File

In addition to the user defined datafile. All information received from the instrument may be written to a file. The data is written in exactly the format it is received (not formatted), before processing by TheoLt. Each line is prefixed by the date and time it was received.

The file is created in the current project folder. The name of the file is: raw instrument data.dat

| 04 13/02/1007 . [f]a Crested<br>13/02/1007 . 101/a Crested<br>13/02/1007 . 101/a Crested | 32261213,2<br>32090207,2<br>32432219,2 |  |
|----------------------------------------------------------------------------------------------------|----------------------------------------|--|

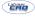

# **BLOCKS SETTINGS**

## Block Lists: Affects commands: Drawing Tab: Block Insert

User defined blocks may be inserted into the drawing using Theolt. By fully defining a list of blocks, TheoLt can automatically complete the data for any User Defined Attributes attached to these blocks.

The first step is to correctly setup the folder to contain the blocks. The full path should not include any "space" characters. This path is set in the AutoCAD Settings Tab. Once set, any required blocks should be copied or moved to this folder. See Application Settings: Block Folder.

**[Add]** To select a block to include in the list.

**[Remove]** Removes a block from the list. The block is not deleted from the folder.

[Edit] Opens the Field Mapping Editor that will allow fields to be selected for assigning to attributes. TheoLt needs no knowledge of the attribute names, only the order in which they are inserted into the block.

Choose from the available fields, using the icons to add or remove fields to

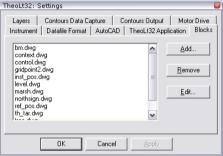

| ſ  | TheoLt 4<br>Control |         | Setting  | Cont | tou 🗸 | /iew                            | Pro | iject 💙  |
|----|---------------------|---------|----------|------|-------|---------------------------------|-----|----------|
|    | Bloc                | k In: 🔻 | 🔁 Featur | e1   | •     | inst_                           | pos | •        |
| L  |                     |         |          |      |       | inst_<br>level<br>mars<br>north | h   | <b>^</b> |
| or |                     |         |          |      |       |                                 |     |          |
| s, |                     |         |          |      |       |                                 |     | _        |

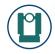

/ from the inserted list. The fields are inserted in the order of the list, from top to bottom. This field order must match the order that the attributes were created within the block.

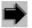

[Add] the selected field from the available list to the inserted list.

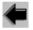

[Remove] the selected field from the inserted list to the available list

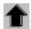

[Up] Move the selected inserted field up the list.

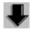

**[Down]** Move the selected inserted field down the list.

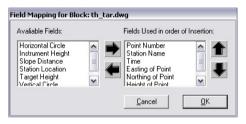

Copyright: Latimer CAD Limited 2008

# LAYER SETTINGS

Layer Lists: Affects commands: Drawing Tab: All Drawing commands

When using the TheoLt drawing commands, the entities are drawn on preset layers. Use this feature to set the layer names.

When drawing a suffix is added to the layer name within AutoCAD to denote the type of feature and / or how it was collected:

- $\_$  2D is added to the layer name for entities drawn using the 2D options.
- \_ 3D is added to the layer name for entities drawn using the 3D options.
- \_ [Current Station Name] is added to all layers to denote the station from which the entity was collected.

For example, the layer <code>Feature1</code>, when used from station 134 to collect 2D items will be added into AutoCAD as <code>Feature1\_2D\_STA134</code>

[Add] To create a new layer in the list.

[Remove] Removes the selected layer from the list.

[Edit] Enables an existing layer name to be changed.

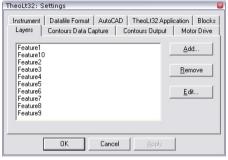

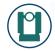

Note: It is strongly recommended that where possible, TheoLt drawing tools are used in preference to the basic AutoCAD tools. The layer management built into TheoLt allows a great deal of control over the positioning of data and the possibility of correcting any errors that may occur in the field. Where possible, adhere to the following guidelines:

- Establish a layer convention.
- Draw each feature item on a separate layer.
- Keep layer names consistent between drawings and projects.

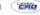

## **CONTOURS DATA CAPTURE**

Note: Only applicable when a TheoContour real-time license is available.

**Captured Points Layer:** Affects commands: Contour Tab: Draw point

When using the TheoLt contour point command, the entities are drawn on a preset layer. Use this feature to set the layer name.

Breakline Layer: Affects commands: Contour Tab: Draw breakline

When using the TheoLt breakline command, the entities are drawn on a preset layer. Use this feature to set the layer name.

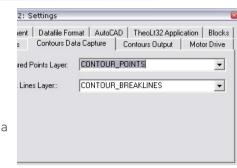

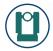

## CONTOUR OUTPUT SETTINGS

Note: Only applicable when a TheoContour real-time license is available.

**Contour Lines Layer:** Affects commands: Contour Tab: Contour Enter the name of the layer to be used for the Basic Contour lines. If the layer does not exist in the drawing file, it will be created.

Index Contours Layer: Affects commands: Contour Tab: Contour Enter the name of the layer to be used for the Index Contour lines. If the layer does not exist in the drawing file, it will be created.

**Contour Lines Interval:** Affects commands: Contour Tab: Contour Specifies the interval for the basic contour lines I.e. for a surface that ranges between the heights of 10M and 12M, setting the interval to 0.5 will create contour lines at heights of: 10, 10.5, 11, 11.5 and 12.

**Index Contours Interval:** Affects commands: Contour Tab: Contour Specifies the interval for the basic contour lines i.e. for a surface that ranges between the heights of 10M and 12M, setting the Index interval to 2 will create contour lines at heights of: 10.5, 11, 11.5 and Index Lines at 10 and 12. Usually the Index Interval is a multiple of the Interval.

Index Text Layer: Affects commands: Contour Tab: Contour

| TheoLt32: Settings                                 | 8                             |
|----------------------------------------------------|-------------------------------|
| Instrument   Datafile Forr<br>Layers   Contours Da |                               |
| Contour Lines Layer:                               | Contours2004 Interval: 0.5    |
| Index Contours Layer:                              | Contour_Idx_2004 Interval: 10 |
| Index Text Layer:                                  | Contour_Text_2004             |
| Line Smoothing:                                    | Splined Polylines             |
|                                                    |                               |
| ок                                                 | Cancel Apply                  |
|                                                    |                               |

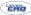

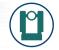

Enter the name of the layer to be used for text annotation of the Index lines. If the layer does not exist in the drawing file, it will be created.

# **Line Smoothing:** Affects commands: Contour Tab: Contour The contour lines may be drawn as either:

- Straight Lines each contour line is made of many single straight line segments.
- Straight Polylines each contour line is a single polyline.
- Splined Polylines each contour line is a single polyline with the spline option set.

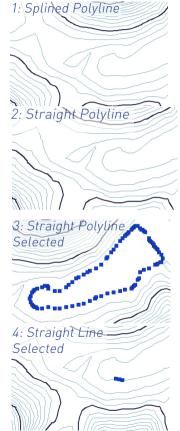

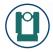

## MOTOR DRIVE SETTINGS

Note: Only applicable when a TheoMotor license is available.

**Target Colour:** Affects commands: Instrument Control Controls the colour of the cross hair target drawn on the instrument motor control panel.

Background Colour: Affects commands: Instrument Control

Controls the colour of the background behind the cross hair target drawn on the instrument motor control panel.

#### Slow Speed: Affects commands: Instrument Control

The speed of the motor drive is specified by the rate at which the target point travels across a surface at the target distance. This option controls the minimum speed at which the target point travels. The target distance is updated each time an instrument observation is made.

#### Fast Speed: Affects commands: Instrument Control

The speed of the motor drive is specified by the rate at which the target point travels across a surface at the target distance. This option controls the maximum speed at which the target point travels

| TheoLt32: Settings 🛛 🚳                                                                                                    |
|----------------------------------------------------------------------------------------------------|
| Instrument   Datafile Format   AutoCAD   TheoLt32 Application   Blocks  <br>Layers   Contours Data Capture   Contours Output   Motor Drive |
| Control Properties:<br>Target Colour: Background Colour:                                                                                   |
| Motor Speeds (M/s @ Measurement Point<br>Slow Speed: 0.02 Fast Speed: 0.75                                                                 |
| OK Cancel Apply                                                                                                    |

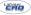

## THEOLT DATAFILE FORMATS

#### A typical project folder.

TheoLt automatically creates data files containing important information regarding the Station and Reference positions during operation. This section explains the files created and the format thereof.

In this section, the follow key is used:

- STN = Station Name
- ste = Easting of Station
- stn = Northing of Station
- sth = Height of Station
- date = date
- col = Height of instrument over station point
- tht = Target Height
- orn = Orientation (of Station relative AutoCAD North)
- han = Horizontal angle for reference
- rfe = Easting of Reference
- rfn = Northing of Reference
- rn = Height of Reference

**Station orientations.dat:** *Affects commands: All orientation commands.* This file is written to each time any type of orientation is performed.

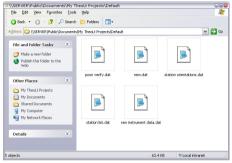

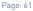

## A Typical file:

#### [Orientation]

#### Each line is written in the format:

STN=ste, stn, sth, col, orn, date (For default orientations). STN=ste, stn, sth, col, orn, rfe, rfn, rfh, date (For all other)

Note: Do not manually edit this file. TheoLt uses this file internally.

#### station list.dat: Affects commands: All station commands.

This file is written to each time an instrument or reference position is inserted into the drawing via an instrument observation and/or Reference or Station position is selected from the drawing.

#### A Typical file:

[Station Name] Maximum=719 STA536=996.51818 996.51818 102.53424 20:14:43 17/02/2004 STA534=1000.00000 1000.00000 20:06:46 17/02/2004 STA538=1004.75626 998.72556 102.53424 20:08:10 17/02/2004 STA541=1003.48182 996.51818 102.53424 21:29:52 17/02/2004 STA542=996.51818 996.51818 102.53424 21:29:40 17/02/2004 STA549=999.72002 1009.71967 104.33445 21:49:29 17/02/2004

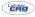

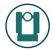

#### station list.dat: Affects commands: All station commands.

This file is written to each time an instrument or reference position is inserted into the drawing via an instrument observation and/or Reference or Station position is selected from the drawing.

#### A Typical file:

[Station Name] Maximum=719 STA536=996.51818 996.51818 102.53424 20:14:43 17/02/2004 STA534=1000.00000 1000.00000 100.00000 20:06:46 17/02/2004 STA538=1004.75626 998.72556 102.53424 20:08:10 17/02/2004 STA541=1003.48182 996.51818 102.53424 21:29:52 17/02/2004 STA542=996.51818 996.51818 102.53424 21:29:40 17/02/2004 STA549=999.72002 1009.71967 104.33445 21:49:29 17/02/2004 STA550=1006.98565 999.60227 102.20632 21:49:37 17/02/2004 STA554=1003.48182 996.51818 102.86824 19:39:22 18/02/2004

#### Each line is written in the format:

STN=ste stn sth date

#### Note: Do not manually edit this file. TheoLt uses this file internally.

#### posn verify.dat: Affects commands: Position Verification.

This file is written to by the position verification command. This file is a binary format file and cannot be manually viewed. To view the Position Verification report in a external file, use the **[Save]** command in the **[Position Verification]** dialog.

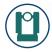

| ATIONS FROM LIST                                                                                | TheoLt: Select Station                                                                                                    |
|-------------------------------------------------------------------------------------------------|----------------------------------------------------------------------------------------------------|
|                                                                                                 | Name East North Height                                                                                                    |
| Reference position from the project as<br>ving file.                                            | STA124         8.500         8.900         1.100           STA111         123.456         19.990         14.870           STA107         1000.000         1000.000         100.000           STA101         1525.000         2525.000         20.000           STA100         1525.000         2525.000         20.000 |
| <b>from list]</b> Option from any orientation the option.                                       |                                                                                                    |
| e currently selected station as a reference<br>AD drawing                                       | ▶ New ▲ Insert Stn ⊕ Insert Ref                                                                                                    |
| currently selected station as a station<br>AD drawing                                           | Cancel DK<br>Theolt: New (Manual) Station                                                                                                    |
|                                                                                                 | Easting (X):         0           coLt: Station Target<br>by<br>tation Name:         Northing (Y):         0           Height (Z):         0                                                                                                    |
| creating.<br>on / Target height confirmation window<br>(n; the last used height for the station | his station has a prev<br>sed height of 1.568 [<br>orifim # you wish to u<br>revious height or the<br>srget height.<br>Previous Hgt [1.568]<br>urrent Target Height:<br>0.000                                                                                                    |

## SELECTING ST

Function. To select a Station or F opposed to selecting from the draw

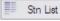

Use Select the Pick command that shows t

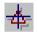

[Insert Reference] Inserts the block into the current AutoCA

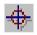

[Insert Station] Inserts the block into the current AutoCA

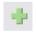

[Add Station] Prompts the u with Easting, Northing and H project. Use the [Insert Static rent AutoCADdrawing after c

When selecting a Station, the Station is displayed. Two heights are shown (or the set-out height) and the curre Control Panel.

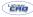